# **COLLABORATION TOOLS**

Collaboration tools allow users to participate in real-time lessons and discussions. Examples include:

- Online classroom discussions
- Guest speaker lectures
- Lab demonstrations
- Live question-and-answer sessions

Two primary collaboration tools are available:

- Chat. Users exchange text messages online.
- *Virtual classroom*: A shared online environment where users can view links, share desktops, exchange files, and chat.

You can save and record both types of collaboration for future review.

## INSTALL THE REQUIRED JAVA PLUG-IN

The Java 2 Run Time Environment is required to use the Blackboard Learn collaboration tools. The plugin may be downloaded from the page that appears when a user joins a collaboration session, or may be found at http://java.sun.com/products/plugin/index.html.

Take care to uninstall any existing Java plug-ins before installing a new version.

### ABOUT BROWSER POP-UP BLOCKERS

For the collaboration tool to work properly, browser supporting pop-up window blocking must be disabled or your institution's website made a trusted site.

# ACCESS THE ACCESSIBLE COLLABORATION TOOL

An accessible version of the collaboration tool is available.

A link to this version appears when **Join** is clicked on the **Collaboration Sessions** page. This link will open the accessible version of the collaboration tool. Links to

| Launching Virtual Classroom                                                                                                    |
|----------------------------------------------------------------------------------------------------|
| Virtual Classroom Loading.<br>Click here for an accessible version.<br>Java Plug-in is required for the Virtual Classroom to run.<br>If the Java Plug-in is not installed or there are problems loading the Virtual Classroom, download the Java Plug-in. |

items that appear in the virtual classroom, such as items in the course menu and group browser, will appear in this version. Documents created on the whiteboard may be viewed if the session moderator takes a snapshot. A link will be created to the snapshot for users to view.

The sound of a door opening or closing is audible to all participants whenever a user enters or leaves a session through the accessible version.

The chat tool allows you to interact with other users using a text-based chat. Chat is part of the virtual classroom. You can also access it separately.

Use the chat tool when real-time discussion is required. Most students are comfortable with using some form of chat.

The chat tool was designed to be ideal for low bandwidth situations, such as when your students are connecting to your course using a dial-up connection.

## ACCESS CHAT

You can access chat in the collaboration tool from the **Tools** link on the course menu and from the Control Panel.

- 1. On the course menu, click **Tools**.
- 2. On the Tools page, click Collaboration.

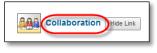

3. On the **Collaboration Sessions** page, you can view which tool sessions have been created in the **Tool** column.

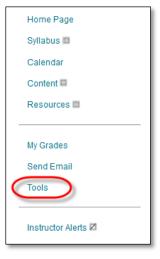

# HOW TO ADD A CHAT LINK IN A COURSE AREA

You can manually add links to chat in course areas, such as a content area or folder.

For example, you set up a content area to include all the content and tools your students need for the week. After reading the weekly lecture, viewing a slide presentation, and completing two assignments, students then access the chat tool for the mandatory weekly session. Finally, they complete the weekly test, accomplishing all of these tasks in the same content area.

- 1. Change Edit Mode to ON and access the course area where you want to add a chat link.
- 2. On the action bar, point to **Tools** and click **Chat**.

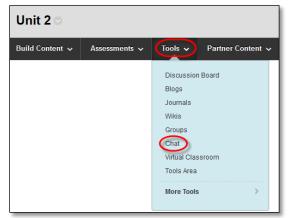

- 3. On the **Create Link: Chat** page, select the type of link. Also, you may link to a specific chat session or create a new chat session at this time.
- 4. Click Next.
- 5. On the next **Create Link: Chat** page, complete the **Link Information** to specify how it will appear in the content area. <u>Select the options, if you want to change them.</u>

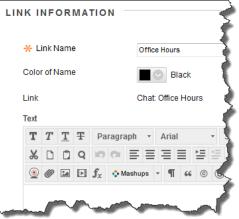

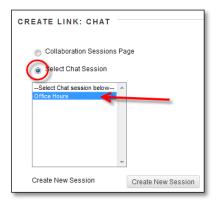

6. Click **Submit**.

# HOW TO CREATE A CHAT SESSION

You can create chat sessions:

- For the duration of the course: Students can schedule meetings and use the session at any time.
- At a specific time: Student attendance at these sessions may be mandatory.
- **To group members only**: Students in a group can schedule sessions to discuss projects, divide up tasks, and brainstorm.

Use the following steps to create a chat session:

1. On the course menu, click the **Tools** link. On the **Tools** page, click **Collaboration**.

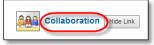

-OR-

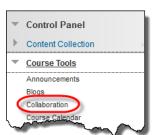

On the **Control Panel**, expand the **Course Tools** section and click **Collaboration**.

2. On the Collaboration Sessions page, click Create Collaboration Session on the action bar.

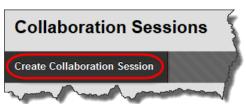

3. On the Create Collaboration Session page, type a Session Name.

| SESSION NAME   |             |
|----------------|-------------|
| * Session Name | Week 1 Chat |

4. Select the **Display After** and **Display Until** check boxes to enable the date and time selections. Display restrictions do not affect the session availability, only when it appears.

| SCHEDULE AVAILABIL           | ТТҮ                    |  |
|------------------------------|------------------------|--|
| Select Dates of Availability | Start After  End After |  |
| Available                    | ⊚ Yes ⊚ No             |  |

- 5. Make the session available.
- 6. In the Collaboration Tool section, select Chat from the drop-down list.

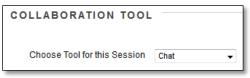

7. Click Submit.

# JOIN A CHAT SESSION

On the Collaboration Sessions page, click the Session Name.

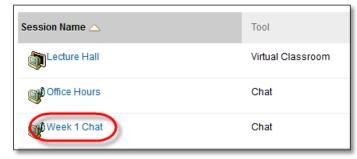

A **Launching Chat Tool** page appears. Do not leave this page until you are finished chatting. The chat session opens in a new browser window and may take a moment to load.

| Launching Chat Tool                                                                                                    |
|----------------------------------------------------------------------------------------------------|
| Chat Loading.                                                                                                    |
| Leaving this page will close the Chat window.                                                                                                    |
| Java Plug-in is required for Chat to run.<br>If the Java Plug-in is not installed or there are problems loading Chat, download the Java Plug-in. |
| Mag Barre                                                                                                    |

*NOTE*: Chat will not work if pop-up blockers are enabled. Either turn off your pop-up blocker or make your course site a trusted site.

| 🕌 Blackboard Chat                                           | BE                                                                                                    |
|-------------------------------------------------------------|----------------------------------------------------------------------------------------------------|
| 📕 🗄 View 🔮 Controls 📑 Clear                                 | 😵 End Office Hours (Moderator) 🔍 🛄 🚍                                                                                                    |
| Participants (3)<br>Tony Brown<br>Chris Casper<br>Cathy Chu | [Cathy Chu joined the session] Apr 7, 2011<br>2:29:14 PM CST<br>[Chris Casper joine session] Apr 7, 2011<br>2:31:07 PM CST<br>Chris Casper: good morning Ms. Chu Apr 7,<br>2011 2:31:43 PM CST<br>[Tony Brown joined the session] Apr 7, 2011<br>3:00:19 PM CST |
| 🧎 User Info 📫 Private Message <table-cell> 🕵</table-cell>   | Compose Hello Chris. Good morning.                                                                                                    |

- A. A list of participants and their roles appear in the first column.
  - The chat session moderator is represented by a globe icon. The moderator is typically the instructor. The moderator can modify participant roles, grant passive users permission to participate, expel users, and record and end the session.
  - Active users are represented by a full color icon. An active user is typically a student. By default, active users can send messages as often as they want during a chat session.
  - Passive users are represented by a gray toned icon. A passive user also is typically a student, but might be a guest or observer. Passive users can observe the chat exchange, but must raise their hands (click on the hand icon) to request permission to send messages. If more than one user raises their hands, numbers are assigned to the handraise icons to represent the order they raised their hands.
- B. The title of the chat room appears at the top of the chat display panel.
- C. All messages appear in the chat display panel.
- D. Type your message in the **Compose** box and click **Send**. Alternatively, you can click the compose icon to open a new window, allowing for an larger area for typing.

## HOW TO SEND A PRIVATE MESSAGE

You can send private messages to other users if this feature is enabled. Private messages are not recorded or archived. Private messages can appear with all your other messages in the chat display panel, or you can choose to display them in a separate panel. Private messages are always preceded by "Private Message from." Click **View** on the action bar and choose where private messages will appear.

*NOTE*: Only users who have an active role can send private messages.

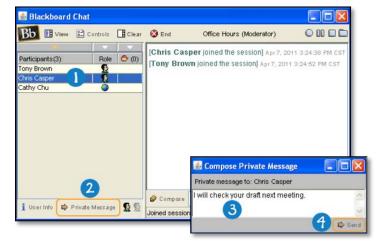

- 1. On the **Participant** list, select the recipient or recipients of your private message.
- 2. Click Private Message.
- 3. In the Compose Private Message pop-up window, type your message.
- 4. Click Send.

# HOW TO MODIFY PARTICIPANT ROLES

By default, participants are designated as active users when they enter a chat session. At any time, you can change the role to passive. Passive users can view the chat exchange, but can only contribute if they raise their hands and are granted permission by the moderator.

You control chat sessions to a greater degree when users are passive. For example, if each student must first ask for permission to participate, you are less likely to have a whole series of questions to respond to at once. You can also make a certain user passive if you feel he is dominating the conversation or responding inappropriately.

- 1. On the **Participants** list, click the name of a user.
- Click an icon to activate or deactivate a user's permission to chat. The icon in the **Participants** list is updated.

| 🕌 Blackboard Chat                                           |                                                                                                    |
|-------------------------------------------------------------|----------------------------------------------------------------------------------------------------|
| 🚯 🗄 View 😂 Controls 📑 Clear                                 | 😵 End 🛛 Office Hours (Moderator) 🔍 🔲 🗖 🛱                                                                                                    |
| Participants (3)<br>Tony Brown<br>Chris Casper<br>Cathy Chu | [Cathy Chu joined the session] Apr.7, 2011<br>2:29:14 PM CST<br>[Chris Casper joined the session] Apr.7, 2011<br>2:31:07 PM CST<br>Chris Casper: good morning Ms. Chu Apr.7,<br>2011 2:31:43 PM CST<br>[Tony Brown joined the session] Apr.7, 2011<br>3:00:13 PM CST |
| 2<br>1 User Info 🖨 Private Message 😰 👮                      | Compose Hello Chris. Good morning. Send<br>Joined session successfully.                                                                                                    |

## MANAGE CHAT SESSIONS

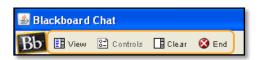

- View: Choose where to display private messages.
- **Controls**: Select which features each role can use. By default, only active users can send messages and private messages.
- **Clear**: Clear your chat panel or the chat panel of all session participants.
- End: Stop a session. The session is ended and all users are dismissed. If you are recording the session, the recording is also ended, and it is no longer possible to add bookmarks to the recording.

# VIRTUAL CLASSROOM

The virtual classroom environment includes a shared whiteboard, a group browser, a question-andanswer area, and a map that you can use to navigate to areas in your course. The session moderator establishes which tools users can access.

## HOW TO ACCESS THE VIRTUAL CLASSROOM

1. On the Control Panel, expand the Course Tools section and click Collaboration.

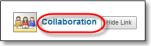

2. Click the Virtual Classroom's **Session Name** to Join.

| Session Name 🛆 | Tool              |
|----------------|-------------------|
| Lecture Hall   | Virtual Classroom |
| Office Hours   | Chat              |
| Week 1 Chat    | Chat              |

### VIRTUAL CLASSROOM MENU BAR

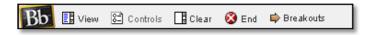

- View: Click Show in-line to view private messages within the chat area. Click Show in separate frame to view private messages in a separate window.
- **Controls**: Select the check boxes to grant access to tools for passive and active users. Clear a check box to delete access to a tool.
- Clear: Clear the currently visible chat display. If you are recording the session, this has no effect on the recorded chat text.
- End: Stop a session. The session is ended and all users are dismissed.
- **Breakouts**: Select the check boxes for the users who will participate in the breakout session. Users may only join a breakout session if they are selected by the creator of the breakout session. Users who enter a breakout session are still active in the main virtual classroom session. If a breakout session is closed, users are still active in the main session. Breakout sessions default to the same settings as the main session.

# VIRTUAL CLASSROOM TOOL BOX

To begin using items on the **Tool** tab, click the name of a tool.

The following tools are available in the classroom tool box:

- Whiteboard
- Group Browser
- Map
- Ask Question
- Question Inbox

| Bbi 💷 View 😂 Controls 📑 Clear                                                                                                    | 🕲 End 📫 | Breakos | rts |   |    |    | Lec | ture H | M) lief | odera | tor)          | 000 |
|----------------------------------------------------------------------------------------------------|---------|---------|-----|---|----|----|-----|--------|---------|-------|---------------|-----|
| ools                                                                                                    | X       | 6       | 8   | x | đ  | 00 | *   | \$     | 1961    | -     | a             |     |
| Map Map                                                                                                    |         | -       |     | ~ | 00 | 0  | -   | -      | 195     |       |               |     |
| Whiteboard                                                                                                    | -       |         |     |   |    |    |     |        |         |       |               |     |
| Croup Browser                                                                                                    |         |         |     |   |    |    |     |        |         |       |               |     |
| Question Inbox (0)                                                                                                    | _       |         |     |   |    |    |     |        |         |       |               |     |
| whiteboard                                                                                                    |         |         |     |   |    |    |     |        |         |       |               |     |
|                                                                                                    |         |         |     |   |    |    |     |        |         |       |               |     |
| Controls Tools                                                                                                    |         |         |     |   |    |    |     |        |         |       |               |     |
|                                                                                                    |         |         |     |   |    |    |     |        |         |       |               |     |
|                                                                                                    | > > >   |         |     |   |    |    |     |        |         |       |               |     |
| R N 2 D 0 T<br>Fill Color: Sue<br>Pen Color: Sue<br>Line Width: 2                                                                                          | ~       |         |     |   |    |    |     |        |         |       |               |     |
| R N 2 2 0 1                                                                                                    | × <     |         |     |   |    |    |     |        |         |       |               | 3   |
| R N 2 2 0 2 1 0 2 1 1 1 1 1 1 1 1 1 1 1 1 1                                                                                                    | Cat     | hy Ch   |     |   |    |    |     |        |         |       |               | ×   |
| Image: Color     Sum       Pin Color     Sum       Pen Color     Sum       Image: Color     Sum       Fort     Arial       Fort     Sum       Fort     Sum | Cat     |         |     |   |    |    |     |        |         |       | CST<br>PM CST | ×   |

# WHITEBOARD

The whiteboard tools allow users to draw images, type text, and present equations. The session moderator determines whether this function is made available to users.

The following table details the functions available on the whiteboard.

| То                              | Click                                                                                                    |  |  |  |
|---------------------------------|----------------------------------------------------------------------------------------------------|--|--|--|
| Select an item                  | <ul> <li>The arrow tool. Then, click an item for selection. The following actions may be performed on selected items:</li> <li>Enlarge: Click the small black boxes that surround an item and drag it to the appropriate size.</li> <li>Move</li> <li>Cut</li> <li>Copy</li> <li>Paste</li> <li>Delete</li> <li>Group items: Click multiple items and click the Group icon.</li> <li>Ungroup: Click an item in a group. Then, click the Ungroup icon.</li> <li>Bring front</li> <li>Bring back</li> <li>Select all figures on the whiteboard</li> </ul> |  |  |  |
| Draw free hand                  | The pen tool. Choose the color of the pen in the <b>Pen Color</b> drop-down list.<br>Next, choose the line width.                                                                                                    |  |  |  |
| Type text using the<br>keyboard | The text tool ( <b>T</b> ), and then the whiteboard area. A <b>Whiteboard Text Input</b> box appears. Type the text and click <b>Insert</b> . Use the options in the <b>Tools</b> palette for color, font, and size.                                                                                                    |  |  |  |
| Draw a straight line            | The line tool.                                                                                                    |  |  |  |
| Draw a rectangle or oval        | The rectangle and oval tools. Choose the color of the square from the <b>Fill</b><br><b>Color</b> drop- down list to draw a solid shape. To draw the outline of the shape,<br>click <b>None</b> for the fill color. The outline of the shape will be the color of the<br>pen tool and have the selected line width.                                                                                                    |  |  |  |
| Input an equation               | The math and science equation editor icon. Input the equation and click <b>Insert Equation</b> .                                                                                                    |  |  |  |

### **GROUP BROWSER**

Use the group browser to explore the internet as a group. You can open a URL that is viewable by all users and appear in recordings. The session moderator determines whether this function is made available to users.

Click Preview in New Window to open a website in a new browser window. The preview window only appears to the user who opened it.

#### MAP

Use the course map to browse the course menu as a group. By default, the session moderator has access to operate the course map. Only active users can use the course map.

At any time, click Refresh Tree in the drop-down list to update the course map to match the course menu.

#### Click Preview in New Window to open

the map in a new browser window. The preview window only appears to the user who opened it.

Display to Users

board

uestion Inbox (C

roup Brow

#### ASK QUESTION

Users are able to ask questions during a session. As users submit questions, the session moderator can view and respond to them. Only active users can ask questions.

To ask a question, click **Compose**. Type a question and click **Send**.

#### QUESTION INBOX

Users can send questions to the question inbox.

The session moderator can select the **Show unanswered only** check box to show only unanswered questions. Mark a response Private to send it only to the user who submitted the question.

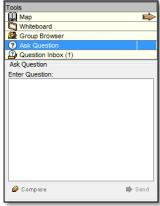

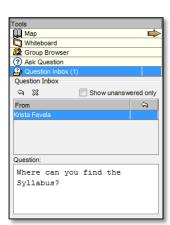

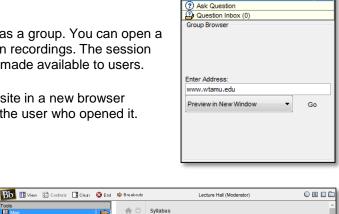

Map Whiteboard

🖆 🖒 🔃

+ ||

Home Page Syllabus 🖽 Calendar

Content

Resources III

My Grades

- Go

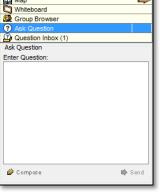

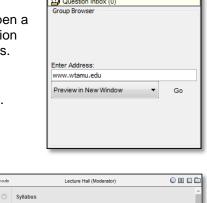

**Syllabus** 

-

Τŀ

# **RECORD COLLABORATION SESSIONS**

Session recordings allow users to review collaboration sessions, which are archived by date. A session will not appear in the list of saved recordings until the session moderator has stopped recording. If you do not stop the recording and exit the collaboration session, the recording will not end and no information is recorded in the recording duration column.

By default, session recordings are available to all session participants, including students. If you want, you can restrict availability and deny participants permission to access a session recording.

## HOW TO ACCESS THE RECORDING SESSIONS PAGE

- 1. On the **Control Panel**, expand the **Course Tools** section and click **Collaboration**.
- 2. Access a session's contextual menu and click **Recordings**.

# **RECORDING CONTROLS**

During a session, you can start, stop, pause, and restart recordings. You can make more than one recording for a session. If you click **End** to stop a session, the recording automatically stops.

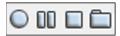

- Start: Begin recording a session. You are prompted to name the recording.
- **Pause**: Pause a recording once it has started. Click again to restart the recording. Both the pause and restart will be marked and time stamped in the recording.
- **Stop**: End the recording. A stop marker and time/date stamp will be included at the end of the recording.
- **Bookmark**: Insert a bookmark anywhere in the recording of the session.

## RECORD THE WHITEBOARD ACTIVITY

If you are recording a session, you can use the snapshot function (camera icon) on the whiteboard tool bar to capture the current state of the whiteboard and save it with the recording.

When playing the session recording, the whiteboard image shown will update to the time when the snapshot was captured.

| View Recording Jun 17, 2014 11:44:15 AM CDT                                    |
|--------------------------------------------------------------------------------|
| [Krista Favela took a snapshot of the whiteboard] Twe Jun 17 11/43/26 CDT 2014 |
|                                                                                |

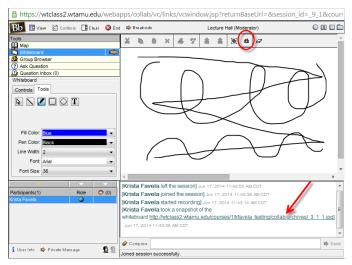

| Contraction of the second second sec | Session Name 🛆 |        | Tool          |
|----------------------------------------------------------------------------------------------------|----------------|--------|---------------|
| Recordings                                                                                                    | Lecture Ha     | ୭      | Virtual Class |
| MWeek 1 Chat                                                                                                    | Office Hours   |        |               |
| L J                                                                                                    | Week 1 Chai    | $\sim$ |               |